学認を利用してEbook Central(ProQuest)にログインする

1.学外からVPNにログインしていない状態で、滋賀医大の[Ebook Central](https://ebookcentral.proquest.com/lib/shiga-med/home.action)ページにアクセスすると 以下の画面が表示されます。ユーザ名に本学のメールアドレスの@より前の部分、パスワードに本学 のメールパスワードを入力し、Login をクリックします。

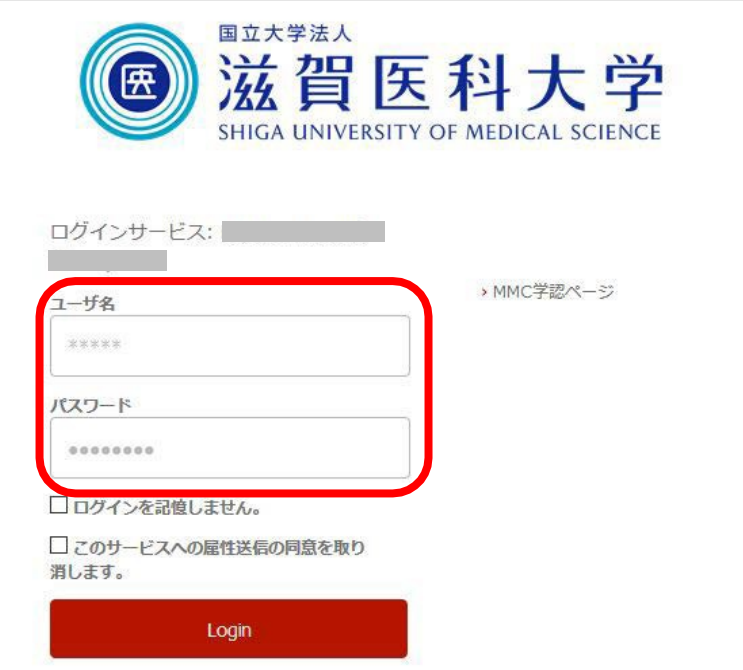

2.「次回ログイン時に再度チェックします。」を選択し(※推奨設定)、「同意」をクリックするとロ グイン完了です。

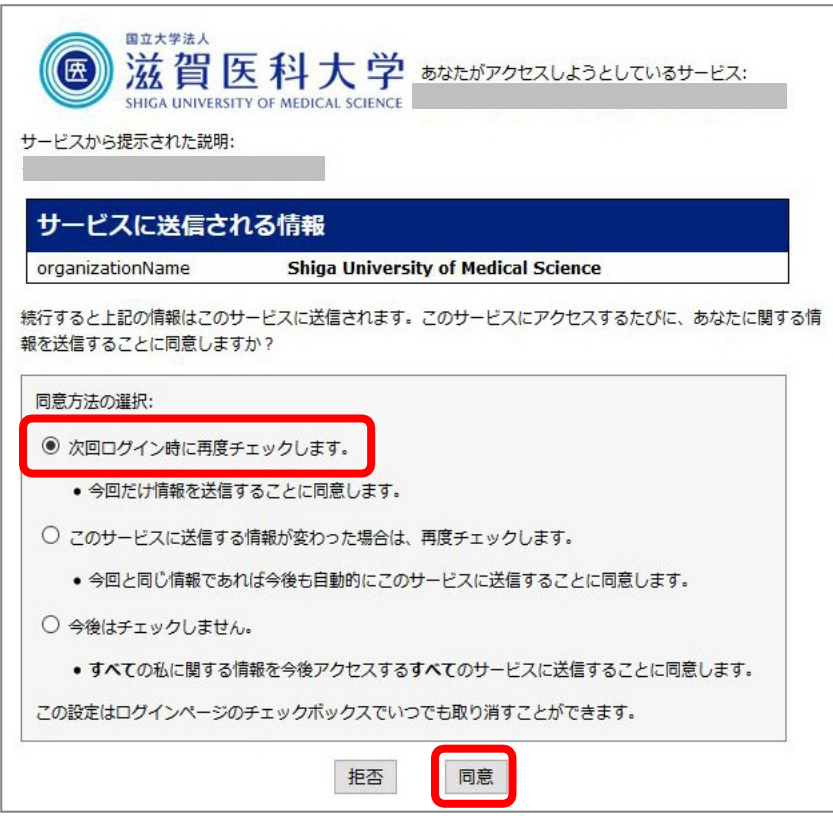